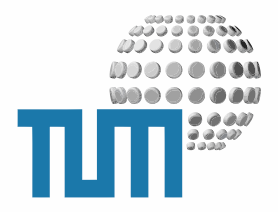

# **Notenaushang**

# **User Manual**

**Zentraler Notenaushang im myTUM-Portal**

**Version 1.5 final**

TUM WWW & Online Services Richard-Wagner-Strasse 18 D-80333 München

E-Mail: info@ze.tum.de

Alle in dieser Dokumentation enthaltenen Informationen, Kenntnisse und Darstellungen sind alleiniges Eigentum von Syslab.com und von WWW & Online Services der Technischen Universität München.

Die Dokumentation bzw. die darin enthaltenen Informationen, Kenntnisse und Darstellungen dürfen ohne vorherige schriftliche Zustimmung von WWW & Online Services oder Syslab.com weder vollständig noch auszugsweise, direkt oder indirekt Dritten zugänglich gemacht, veröffentlicht oder anderweitig verbreitet werden.

Das Portalsystem ElevateIT ist eine gemeinsame Entwicklung der Syslab.com, München und der Arbeitsgruppe WWW & Online Service der Technischen Universität München. ElevateIT ist Open Source. Unabhängig davon bleiben die im Rahmen von ElevateIT von Syslab.com und dem Entwicklerteam entwickelten Technologien geistiges Eigentum der Beteiligten.

Die Geltendmachung aller diesbezüglichen Rechte, insbesondere für den Fall der Erteilung von Patenten, bleiben der Syslab.com, der Technischen Universität München und dem Entwicklerteam von WWW & Online Services vorbehalten.

Die Übergabe dieser Dokumentation begründet keinerlei Anspruch auf eine Lizenz oder Benutzung.

Entwicklerteam der Technischen Universität München:

Dr. rer.-nat. Thomas Wagner (Wissenschaftliche Leitung) Dipl.-Ing. Thomas Mehlhart Gerhard Schmidt Christian Hamm

© 2007 Technische Universität München, WWW & Online Services

# **Inhaltsverzeichnis**

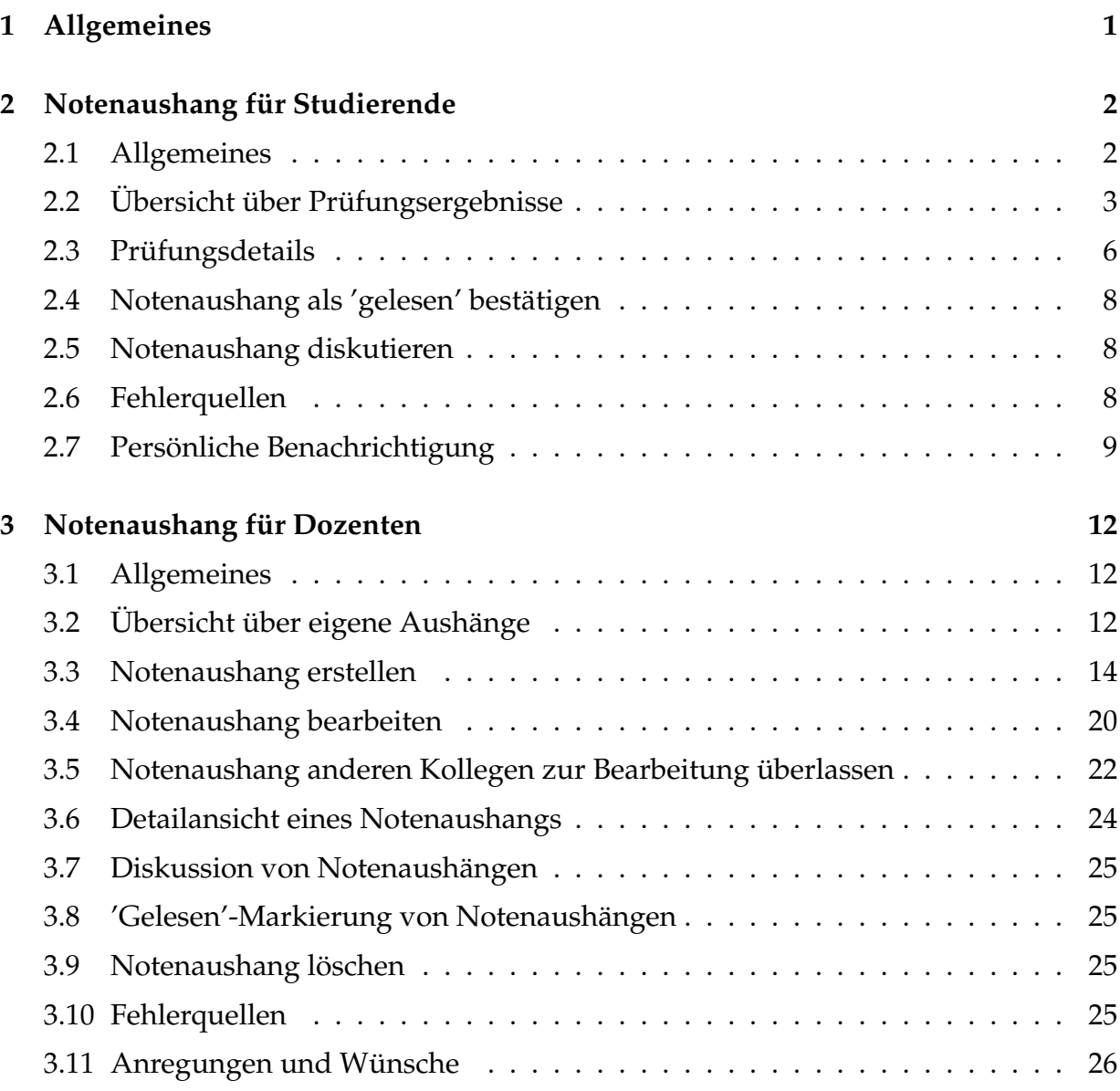

# <span id="page-3-0"></span>**1 Allgemeines**

Derzeit gibt es an der Technischen Universität München noch kein zentrales, einheitliches Prüfungsverwaltungssystem. Daher wurden die Ergebnisse von Prüfungen in den meisten Fällen per Aushang an den Schwarzen Brettern der Lehrstühle oder über die jeweiligen Lehrstuhl-Webseiten veröffentlicht. Studierende mussten deshalb regelmässig die entsprechenden Lehrstühle aufsuchen um Ihre Prüfungsregebnisse zu erfahren.

Der zentrale Notenaushang des myTUM-Portals erlaubt es allen Dozenten, die Prüfungsergebnisse im myTUM-Portal zu veröffentlichen. Gleichzeitig können beliebige, externe Prüfungsverwaltungssysteme eingebunden werden, so dass für die Studierenden alle Ergebnisse über einen zentralen Zugangspunkt abgerufen werden können. Dabei wird sichergestellt, dass jeder Studierende ausschließlich seine persönlichen Ergebnisse angezeigt bekommt. Ein Zugriff auf andere Ergebnisse ist ausgeschlossen.

## <span id="page-4-0"></span>**2 Notenaushang für Studierende**

### <span id="page-4-1"></span>**2.1 Allgemeines**

Jeder Studierende erhält bei Aufruf des zentralen Notenaushangs eine Übersicht über die für ihn vorliegenden Prüfungsergebnisse. Die Einzelergebnisse können eingesehen werden. Neben den eigenen Ergebnissen erhält der Student eine Notenverteilung und/oder statistische Angaben zur Prüfung. Durch eine allgemeine Anmerkung zur Prüfung kann auf Termine zur Einsichtnahme oder Wiederholung hingewiesen oder erweiterte statistische Daten veröffentlicht werden. Zusätzlich können persönliche Anmerkungen des Dozenten für den betreffenden Studenten eingeblendet werden.

Die einzelnen Ergebnisse können von den Prüfungsteilnehmern als gelesen markiert werden. Dies zeigt dem Dozenten, dass Sie das Ergebniss und die entsprechenden Anmerkungen z.B. über den Termin zur Einsichtnahme oder Nachholtermine zur Kenntnis genommen haben. Die als 'gelesen' markierten Notenaushänge werden in der Standardübersicht ausgeblendet.

Alle Prüfungsergebnisse werden zur Laufzeit generiert und die Ergebnisse der angeschlossenen, externen Prüfungsverwaltungssysteme mit einbezogen. Dadurch wird sichergestellt, das jeder Student nur seine eigenen Ergebnisse sieht. Damit alle Studierenden einen kontinuierlichen Notenspiegel einsehen können, sollen bzw. können Notenaushänge durch den Dozenten nicht gelöscht werden.

Für Notenaushänge die direkt im Portal erstellt wurden, kann der Student eine automatische Benachrichtigung über den myTUM-AlertService einrichten.

### <span id="page-5-0"></span>**2.2 Übersicht über Prüfungsergebnisse**

Wenn Sie als Studierender den zentralen Notenaushang aufrufen, erhalten Sie zunächst eine Übersicht über alle für Sie vorliegenden Prüfungsergebnisse, einschließlich der von externen Prüfungsverwaltungssystemen gelieferten Daten. Liegen mehr als 15 Ergebnisse vor, müssen Sie zwischen den einzelnen Blöcken mit den Ergebnissen blättern. Sind ein oder mehrere externe Prüfungsverwaltungssysteme nicht erreichbar, so wird am Kopf der Seite eine entsprechende Statusmeldung eingeblendet.

|                         | Prüfung                                                                                                    | Prüfungs-Semester Prüfungsdatum Ergebnis |            |                 | Gelesen |
|-------------------------|----------------------------------------------------------------------------------------------------|------------------------------------------|------------|-----------------|---------|
|                         | Testprüfung 3                                                                                                    | WS2005/06                                | 06.03.2006 | schrott         |         |
|                         | Test frü Notenaushang<br>Test<br>Ansprechpartner: Wagner                                                                                                    | WS2005/06                                | 06.03.2006 | Test            |         |
| $\mathbf{I}$            | Testaushang<br>Ansprechpartner: Huber                                                                                                    | WS2005/06                                | 13.02.2006 | bestanden       |         |
|                         | datumstest1                                                                                                    | WS2004/05                                | 22.03.2005 | <b>TEST</b>     |         |
|                         | Testprüfung 3                                                                                                    | WS2004/05                                | 26.10.2004 | test            |         |
| $\overline{\mathbf{1}}$ | <b>DVP Regelungstechnik</b><br>Die Prüfungseinsicht findet am 05.11.2004 am LHM statt. Eine Anmeldeliste finden Sie im<br>Eingangsbereich des Lehrstuhls.<br>Ansprechpartner: Dipl. Ing. J. Einzinger, Raum 2736, Tel.: 289-16293, email:<br>einzinger@lhm.mw.tum.de | SS2004                                   | 17.09.2004 | n.e.            |         |
| $\overline{\mathbf{1}}$ | Test 4                                                                                                    | WS2003/04                                | 11.03.2004 | done            |         |
| $\overline{1}$          | Testaushang<br>Keine Angaben<br>Ansprechpartner: Dr. Wagner                                                                                                    | WS2004/05                                | 13.01.2004 | bestanden       |         |
| $\overline{A}$          | Modellbildung und Simulation<br>Automatisch generierter Notenaushang aus Pruefungsverwaltung Maschinenwesen<br>Ansprechpartner: Schilling                                                                                                    | WS2007/08                                | 01.03.2008 | 1.7 (bestanden) |         |
| $\overline{1}$          | Straßenfahrzeuge: Entwicklung und Simulation<br>Automatisch generierter Notenaushang aus Pruefungsverwaltung Maschinenwesen<br>Ansprechpartner: Heißing                                                                                                    | WS2007/08                                | 01.03.2008 | 1.3 (bestanden) |         |

Bei Fragen oder Reklamationen, wenden Sie sich bitte an den angegebenen Ansprechpartner oder den für die jeweilige Prüfung zuständigen Dozenten.

**Abbildung 1:** Übersicht über ungelesene Prüfungsegebnisse eines Studenten

Wenn nicht explizit anders angegeben, werden zunächst nur diejenigen Prüfungen angezeigt, die Sie noch nicht als gelesen markiert haben. Sie können sich jedoch mit der entsprechenden Schaltfläche jederzeit alle Ihre Ergebnisse anzeigen lassen.

Ihre Prüfungsergebnisse, Wilhelmina C. Kreszentia von und zu Unterberkk Es werden alle Notenaushänge angezeigt, in denen Prüfungsergebnisse für Sie vorliegen.

Nur noch nicht gelesene Notenaushänge anzeigen

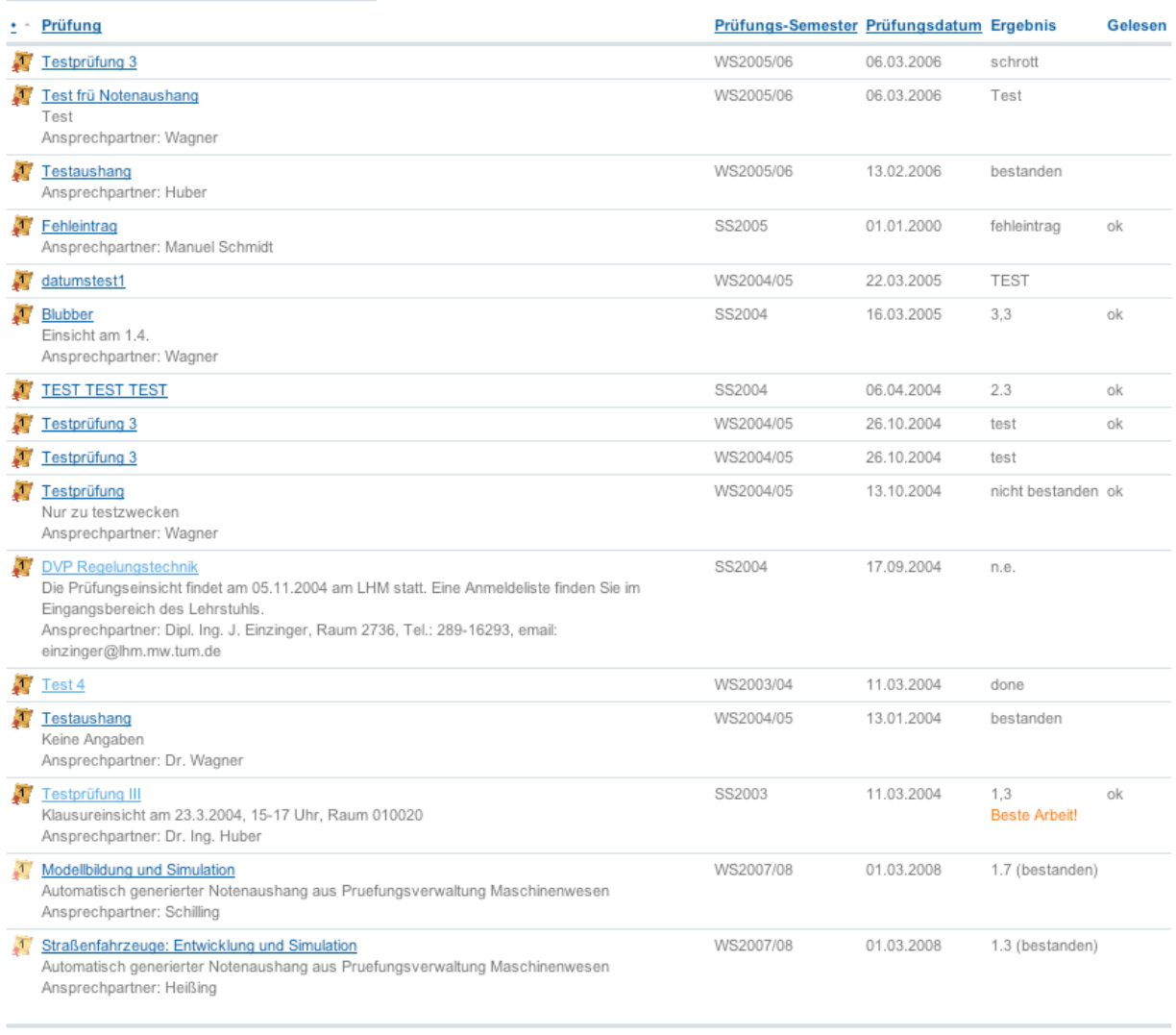

Alle Angaben ohne Gewähr!

**Abbildung 2:** Übersicht über alle Prüfungsegebnisse eines Studenten

### Sie können diese Voll-Ansicht auch bookmarken:

http://portal.mytum.de/noten/noten\_studentview?show\_all=yes

Für jede Prüfung wird der Titel, das Prüfungssemester, das Prüfungsdatum und Ihr persönliches Prüfungsergebnis als Note, Punktezahl oder Text angezeigt (abhängig von der Art der Ergebnisse und vom jeweiligen Dozenten).

Hat der Dozent für Sie eine persönliche Bemerkung eingegeben, so wird diese in oranger Farbe unter dem Prüfungsergebnis eingeblendet.

| Test für Notenaushang<br>WS2005/06<br>06.03.2006<br>bestanden<br>Test<br>Bitte melden!<br>Ansprechpartner: Wagner |  |
|----------------------------------------------------------------------------------------------------|--|
|----------------------------------------------------------------------------------------------------|--|

**Abbildung 3:** Anzeige eines Aushangs mit persönlicher Anmerkung

In der Übersicht werden ausserdem die gekürzten Anmerkungen zum Aushang eingegeben, sowie der gegebenenfalls zu kontaktierende Ansprechpartner. Bei der Gesamtübersicht wird ausserdem angezeigt, ob Sie die Ergebnisse bereits als gelesen bestätigt haben.

Prüfungen aus einem externen Prüfungsverwaltungssystem werden mit einem leicht helleren Icon und einem entsprechenden Text in der Anmerkung gekennzeichnet.

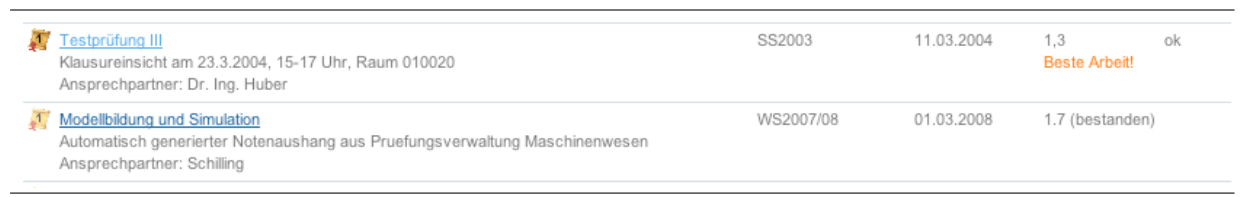

**Abbildung 4:** Unterschied zwischen Notenaushang aus dem myTUM-Portal und aus einer externen Prüfungsverwaltung (MW)

Ihre Prüfungsergebnisse sind zunächst nach Datum der Erstellung des Aushangs absteigend sortiert. Durch Anklicken des jeweiligen Spaltentitels können Sie nach der entsprechenden Angabe auf- und bei einem weiteren Klick absteigend sortieren. Durch Anklicken des Titels eines Aushangs gelangen Sie zu den Detailergebnissen der jeweiligen Prüfung. Bitte beachten Sie dabei, dass einige externe Prüfungsverwaltungssysteme kein Prüfungs- oder Erstellungsdatum liefern, so dass diese Aushänge bei der Sortierung nicht berücksichtigt werden können.

Bei einem Ausfall eines oder mehrerer externer Prüfungsverwaltungssysteme wird in Ihrer Übersicht eine entsprechende Meldung eingeblendet. Die von diesen Systemen gelieferten Prüfungsergebnisse fehlen dann in Ihrer Übersicht und werden wieder eingeblendet, sobald das entsprechende System wieder erreichbar ist.

3 Derzeit ist das externe Prüfungsverwaltungssystem Maschinenwesen nicht erreichbar, so dass die enstprechenden Notenaushänge nicht verfügbar sind.

**Abbildung 5:** Portalmeldung wenn ein externes Prüfungsverwaltungssystem nicht erreichbar ist

### <span id="page-8-0"></span>**2.3 Prüfungsdetails**

Wenn Sie in der Übersicht einen Notenaushang anklicken gelangen Sie zur Detailansicht des jeweiligen Aushangs. Immer werden dabei der Titel der Prüfung sowie Ihr persönliches Ergebnis angezeigt. Hat der Dozent für Sie eine persönliche Anmerkung angegeben, so wird diese orange unter Ihrem Prüfungsergebnis dargestellt. Wenn vom Dozenten angegeben, werden noch die Anmerkungen zur Prüfungen und der für die Prüfung zuständige Ansprechpartner angezeigt.

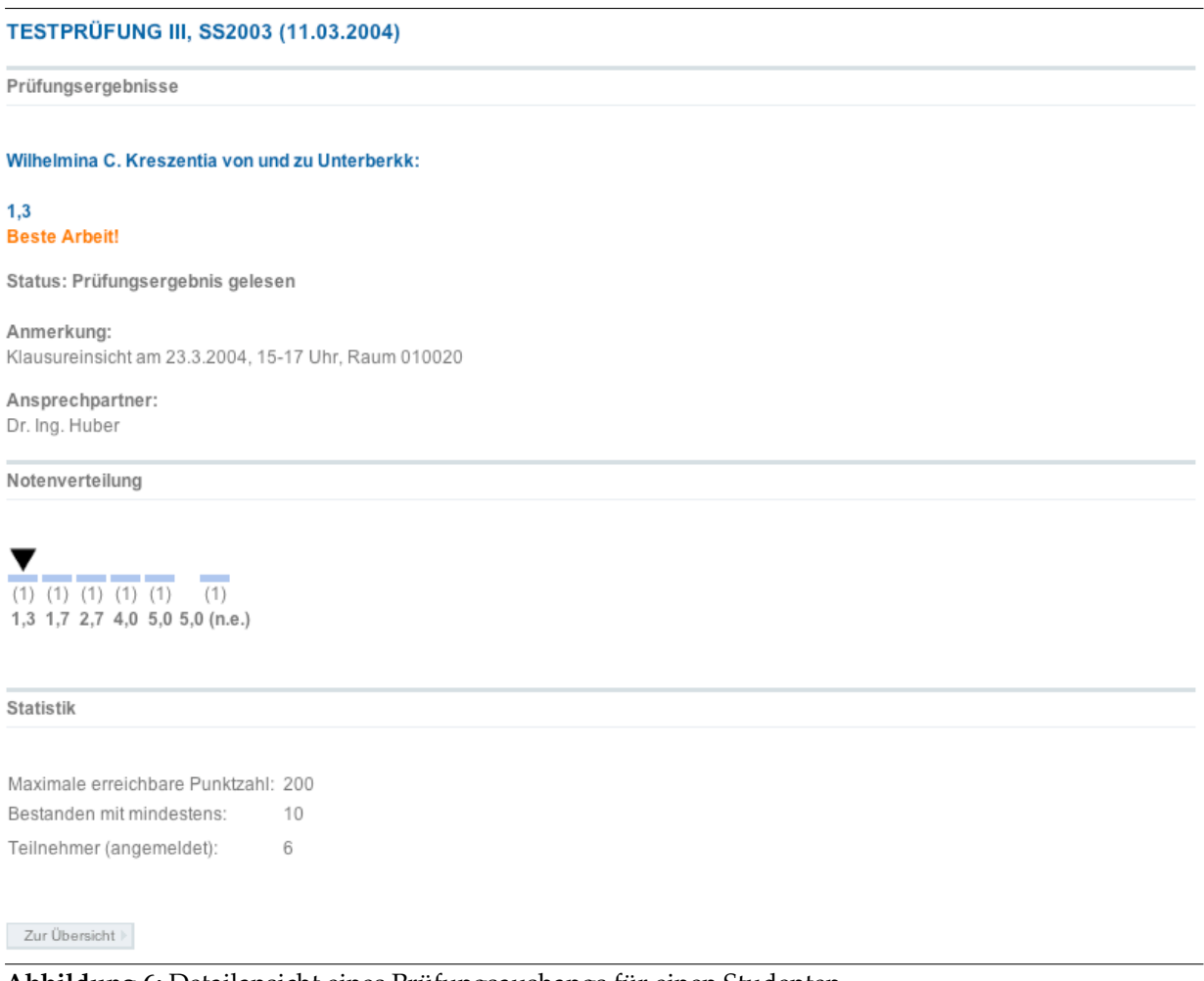

**Abbildung 6:** Detailansicht eines Prüfungsaushangs für einen Studenten

Je nachdem welche Angaben der Dozent bei der Eingabe der Ergebnisse gemacht hat oder welche Funktionalität das angebundene externe Prüfungsverwaltungssystem unterstützt, wird unterhalb Ihrer Ergebnisse noch eine Statistik bzw. die Notenverteilung der Gesamtprüfung angegeben. Bei der Notenverteilung zeigt ein Pfeil an, wo Ihre Note angesiedelt ist. Die Angaben bei der Statistik variieren entsprechend der Informationen des Aushangs. In der Regel sind dies Teilnehmerzahl, Maximalpunktzahl und Schnitt.

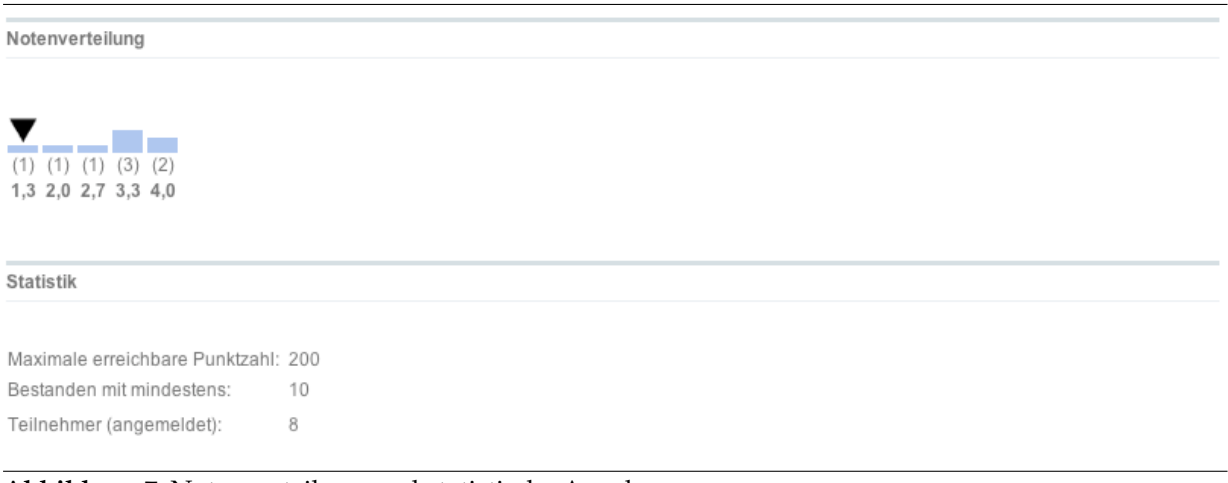

**Abbildung 7:** Notenverteilung und statistische Angaben

Sind für den Prüfungsaushang Diskussionsbeiträge vorhanden, werden diese am Fuß der Detailansicht angezeigt.

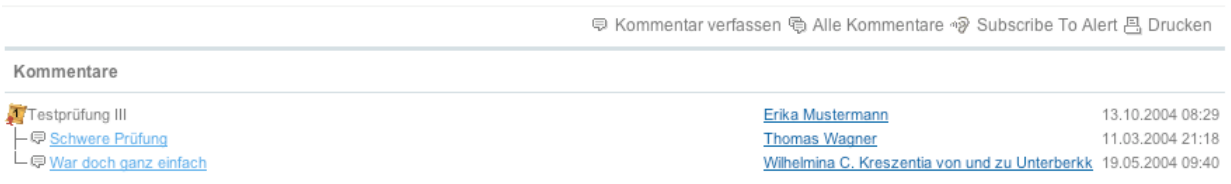

**Abbildung 8:** Discussion-Thread eines Aushangs

Bei direkt im Portal abgelegten Notenaushängen können Sie ausserdem Ihr Prüfungsergebnis als gelesen markieren. Dies ist keinerlei rechtliche Anerkennung des Prüfungsergebnisses, sondern dient lediglich dazu, Ihrem Dozenten anzuzeigen, dass Sie den Notenaushang gelesen haben (z.B. wenn Rücksprache gewünscht war etc.). Ausserdem werden die als gelesen markierten Notenaushänge in Standard-Übersicht ausgeblendet, so dass Ihr Notenspiegel übersichtlicher wird.

### <span id="page-10-0"></span>**2.4 Notenaushang als 'gelesen' bestätigen**

In der Detailansicht können Sie einen Notenaushang als gelesen bestätigen. Diese Funktion ist keine irgendwie geartete rechtliche Anerkennung des Prüfungsergebnisses. Vielmehr dient diese Angabe dem Dozenten als Feedback über Ihr Interesse an der Zensur und bietet Ihnen zwei Vorteile: Als 'gelesen' bestätigte Prüfungsergebnisse werden nicht mehr standardmässig in der Übersicht eingeblendet, so dass Sie die aktuellen Ergebnisse schneller erfassen können. Wird ausserdem nachträglich Ihre Note durch den Dozenten korrigiert, wird die Markierung zurückgesetzt und die nun geänderte Note wird Ihnen sofort wieder in der Übersicht angezeigt.

### <span id="page-10-1"></span>**2.5 Notenaushang diskutieren**

Wenn die Diskussion des Notenaushangs erlaubt ist, können Sie die Ergebnisse diskutieren und/oder dem Dozenten ein Feedback zur Prüfung geben. Der Diskussions-Thread wird dabei unterhalb der Ergebnisse eingeblendet und ist für alle Administratoren der Prüfung sowie alle Prüfungsteilnehmer einsehbar.

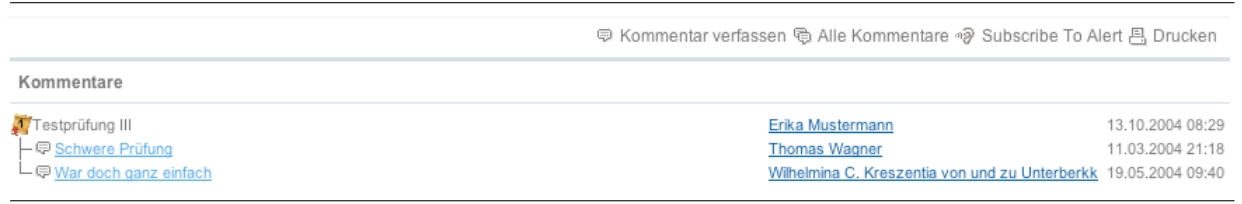

**Abbildung 9:** Diskussion eines Prüfungsregebnisses

### <span id="page-10-2"></span>**2.6 Fehlerquellen**

Unabhängig davon, ob die im Portal dargestellten Prüfungsergebnisse aus einem externen Prüfungsverwaltungssystem übernommen werden oder der Aushang direkt im Portal erfolgt, können Fehler durch eine Falscheingabe oder Tippfehler nie ganz ausgeschlossen werden. Alle Angaben erfolgen deshalb immer ohne Gewähr, der Aushang kann eine Einsichtnahme nicht ersetzen.

Liegt beispielsweise ein Tippfehler bei Ihrer Matrikelnummer vor oder wurde diese mit einer führenden '0' eingegeben, so erscheint dieser Notenaushang nicht in Ihrer Übersicht, da die Zuordnung zwischen Ihrer Matrikelnummer (ohne Null) und der eingegebenen nicht möglich ist.

Wenn Sie ein Ergebnis vermissen oder glauben, dass Ihr Ergebnis falsch ist, dann wenden Sie sich bitte immer an den Dozenten, der für die Prüfung verantwortlich war bzw. den im Notenaushang angegebenen Ansprechpartner. Das myTUM-Team kennt weder die Ergebnisse noch Prüfungen und kann Ihnen damit nicht weiterhelfen.

Bei den angebundenen externen Prüfungsverwaltungssystemen kann es ausserdem gelegentlich vorkommen, dass diese nicht erreichbar sind. Dies ist z.B. der Fall, wenn das System gewartet wird oder es auf der Strecke zwischen Portal und Prüfungsverwaltung zu Netzwerkstörungen kommt. Achten Sie hier auf die entsprechende Meldung in Ihrer Übersicht. Sobald das System wieder verfügbar ist, werden diese Ergebnisse wieder angezeigt.

(1) Derzeit ist das externe Prüfungsverwaltungssystem Maschinenwesen nicht erreichbar, so dass die enstprechenden Notenaushänge nicht verfügbar sind

**Abbildung 10:** Meldung zur Nichterreichbarkeit eines externen Prüfungsverwaltungssystems

### <span id="page-11-0"></span>**2.7 Persönliche Benachrichtigung**

Über den myTUM AlertService können Sie sich automatisch per Email benachrichtigen lassen, wenn ein neuer Notenaushang erstellt wurde. Allerdings ist es nicht möglich, Sie nur bei Prüfungen zu informieren, an denen Sie auch teilgenommen haben. Aus Datenschutzrechtlichen und Sicherheitsgründen ist für das Abrufen von Ergebnissen (das schliesst die Prüfung der Teilnahme eines Benutzers an einer Prüfung mit ein) erforderlich, dass der jeweilige Benutzer angemeldet ist. Die Ergebnisse werden dann zur Laufzeit generiert. Dadurch ist es dem System nicht möglich, zu prüfen, ob der zu benachrichtigende Student auch wirklich an der Prüfung teilgenommen hat.

Um eine allgemeine Benachrichtigung bei neuen Notenaushängen einzurichten rufen Sie zunächst Ihre persönlichen Einstellungen ('Meine Einstellungen') auf. Dort wählen Sie den Punkt 'my Alerts' an.

```
Startseite
MEINE EINSTELLUNGEN
In diesem Bereich können Sie Ihre Einstellungen ändern.
Plone Member Preferences
Personal Preferences
□ Addresses
A Change Password
□ > Data sharing
& Usage settings
⊠ Mailbox settings
· My Alerts
母 my Mailinglists
```
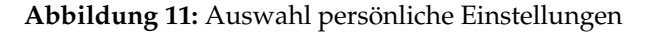

Nun legen Sie unter 'Allgemeine Interessen' eine neue Suchanfrage an. Als Titel geben Sie z.B. 'Meine Noten' an. Nun tragen Sie unter 'Suchpfad' den Text '/noten' ein.

#### **NEUE SUCHABFRAGE HINZUFÜGEN**

Sie können für Objekte, die Sie überwachen möchten, eine Suchabfrage eingeben. Werden diese geändert, erhalten Sie eine Benachrichtigung.

Alerts-Suchabfrage

#### Titel der Suchabfrage (Erforderlich)

Bitte geben Sie einen Titel für Ihre konkrete Suchabfrage ein.

noten

#### Suchtext

Für eine einfache Textsuche geben Sie hier Ihren Suchbegriff ein. Sie können nach mehreren Wörtern gleichzeitig suchen, indem Sie sie mit AND und OR verknüpfen. Dokumentinhalte, -titel und -beschreibungen werden auf die im Suchfeld angegebenen Begriffe durchsucht.

#### Schlüsselwörter

Sie können nach mehreren Stichworten gleichzeitig suchen, indem Sie sie mit AND und OR verknüpfen.

#### Nur in folgenden Pfaden

Sie erhalten eine Nachricht, wenn Änderungen in den hier angegebenen Bereichen vorgenommen wurden.

/noten

#### **Abbildung 12:** Anlegen der Notenbenachrichtigung

Als Benachrichtigungszeitraum ('Terminplan') wählen Sie z.B. 'daily' aus, alle anderen Angaben lassen Sie frei. Mit 'Save' speichern Sie den Alert ab.

Terminplan (Erforderlich) Geben Sie einen Benachrichtigungszeitraum an. daily 킈 Maximale Anzahl Geben Sie die maximale Anzahl von Ergebnissen ein, die pro Alert angezeigt werden sollen. "0" bedeutet keine Begrenzung  $\overline{0}$ 

#### **Abbildung 13:** Benachrichtigungszeitraum festlegen

Sie werden nun je nach Ihrer Einstellung z.B. täglich per Email darüber informiert, wenn neue Notenaushänge erstellt wurden. Anhand des Prüfungstitels können Sie dann entscheiden, ob diese für Sie relevant sind oder nicht.

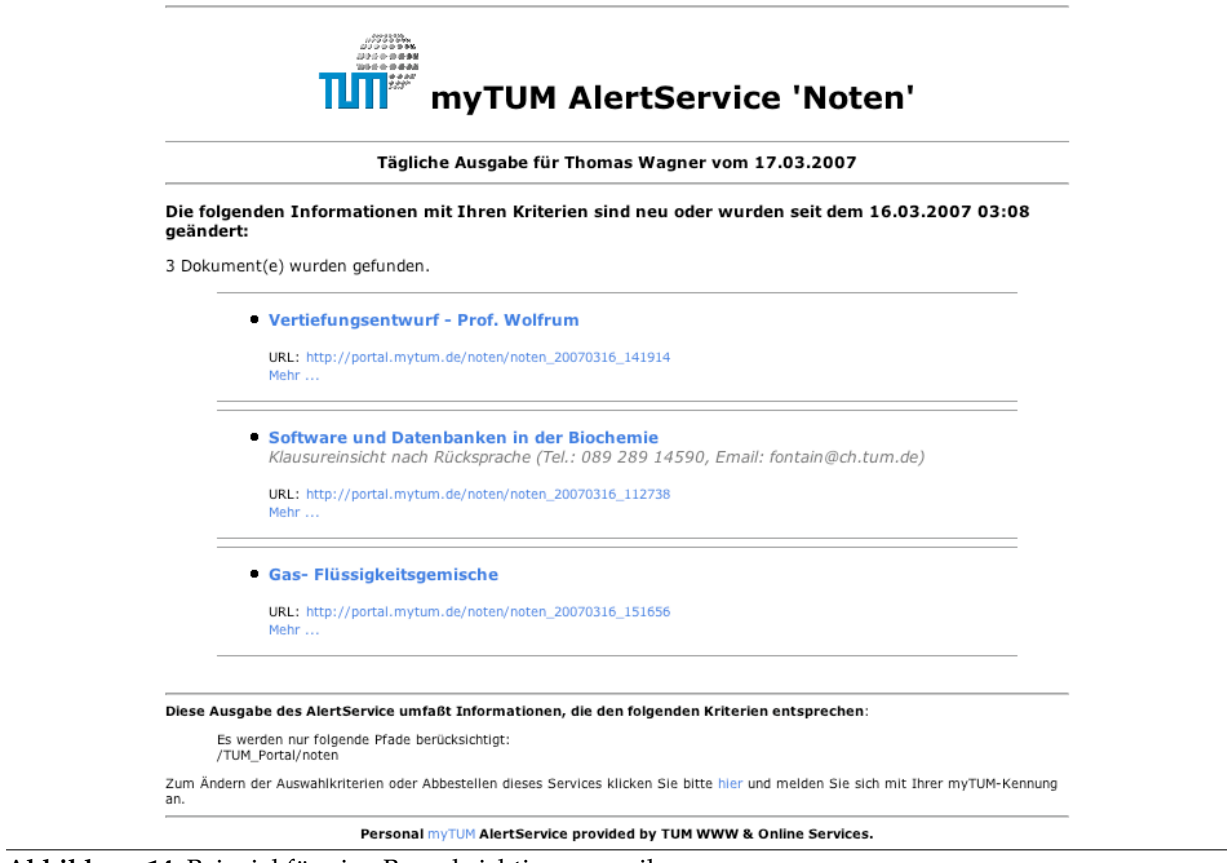

**Abbildung 14:** Beispiel für eine Benachrichtigungsmail

Wenn Sie die Benachrichtigung wieder löschen wollen, können Sie dies jederzeit in der Übersicht über Ihre persönlichen Alerts tun.

## <span id="page-14-0"></span>**3 Notenaushang für Dozenten**

### <span id="page-14-1"></span>**3.1 Allgemeines**

Als Dozent können Sie im Portal jederzeit neue Notenaushänge anlegen, wenn Sie dort über Mitarbeiterrechte verfügen. Das Anlegen kann sehr schnell erfolgen, die Ergebnisse können direkt aus Excel oder einer anderen Anwendung übernommen werden. Für die Ergebnisliste wird automatisch eine einfache Notenverteilung generier. Zusätzlich zu den Ergebnissen können Sie Anmerkungen zur Prüfung machen, spezielle Hinweise für einzelne Teilnehmern anfügen sowie die Prüfungsergebnisse mit Ihren Studenten diskutieren. Das myTUM-System stellt sicher, dass jeder Student stets nur seine eigenen Prüfungsergebisse und eventuelle persönliche Hinweise abrufen kann.

Zusätzlich zu den von Ihnen manuell eingepflegten Inhalten können dem Studenten auch die Ergebnisse externer Prüfungsverwaltungssystem angezeigt werden. Derzeit ist nur das Prüfungsverwaltungssystem sympTUM der Fakultät für Maschinenwesen angebunden.

Ein Löschen von Notenaushängen ist nicht möglich, da der Student einen kontinuierlichen Notenspiegel erwartet.

### <span id="page-14-2"></span>**3.2 Übersicht über eigene Aushänge**

Wenn Sie als Dozent den zentralen Notenaushang aufrufen erhalten Sie zunächst eine Übersicht über alle Notenaushänge der letzten beiden Semester die Sie selbst erstellt haben oder für die Sie Bearbeitungsrechte erhalten haben. Beachten Sie dabei bitte, dass die automatisch von einem der externen Prüfungsverwaltungssystemen (HIS-POS, sympTUM) übernommene Aushänge werden hier nicht angezeigt werden. Diese müssen Sie in den entsprechenden Quellsystemen bearbeiten und verwalten.

| Startseite + Zentraler Notenaushang<br>Noten Board                                                                                                    | Add Notenaushang                           |       | h Inhalts-Sicht<br>Anzeigen |  |  |
|----------------------------------------------------------------------------------------------------|--------------------------------------------|-------|-----------------------------|--|--|
| NOTENAUSHÄNGE FÜR DIE SIE ZUSTÄNDIG SIND. ERIKA MUSTERMANN                                                                                                    |                                            |       |                             |  |  |
| Es werden nur Notenaushänge der letzten beiden Semester (SS2006, WS2006/07) zwischen 01.04.2006 und 30.09.2007 angezeigt.                                                                                                    |                                            |       |                             |  |  |
| Alle Notenaushänge anzeigen  >                                                                                                    |                                            |       |                             |  |  |
| Prüfung                                                                                                    | Semester                                   | Datum | Gelesen                     |  |  |
| Angewandte Limnologie (22.03.2007 13:57)<br>Die Wiederholungsklausur findet im SS2007 statt. Termin voraussichtlich im Juli. Der genaue Termin wird auf der<br>Webseite der Station bekanntgegeben.<br>Ansprechpartner: Dr. Thomas Wagner                                     | WS2006/07 10.02.2007 0/6                   |       |                             |  |  |
| Stochastische Signale/Statistische Signaltheorie (Lidmila Barth, 21.03.2007 15:47)<br>Die Einsichtnahme findet am 17.April 2007 um 14.00 Uhr in Raum N1135 statt. Eine Anmeldung ist erforderlich (per<br>email oder telefonisch).<br>Ansprechpartner: Dipl.-Ing. Peter Breun | WS2006/07 15.03.2007 6/26                  |       |                             |  |  |
|                                                                                                    | @ Kommentar verfassen <sub>,</sub> Drucken |       |                             |  |  |

**Abbildung 15:** Übersicht über die aktuellen Notenaushänge eines Dozenten

Zu jeder Prüfung werden deren Bezeichnung, das Erstellungsdatum und ggf. Ersteller, die gekürzte Anmerkung, der Ansprechpartner sowie das Prüfungsemester und Prüfungsdatum angezeigt. Ausserdem sehen Sie, wieviele Studenten den Notenaushang bereits als 'gelesen' bestätigt haben. Bei Notenaushängen, die Sie zwar verwalten können, jedoch nicht von Ihnen selbst erstellt wurden, ist die Prüfungsbezeichnung kursiv, ausserdem wird zusätzlich zum Erstellungsdatum der Ersteller der Prüfung mit angezeigt.

Alle Prüfungen sind zunächst nach dem Erstellungsdatum absteigend sortiert. Sie können die Sortierung durch Anklicken der einzelnen Spalten ändern. Ein erneutes Anklicken der gleichen Spalte ändert die Sortierrichtung.

Wenn Sie alle Notenaushänge sehen wollen, für die Sie Administrationsberechtigung haben, können Sie mit der entsprechenden Schaltfläche auf die Gesamtansicht umschalten. Mit der dortigen Schaltfläche können Sie die Anzeige wieder auf die aktuellen Notenaushänge einschränken.

| NOTENAUSHÄNGE FÜR DIE SIE ZUSTÄNDIG SIND, ERIKA MUSTERMANN |                                                                                                    |                           |                |         |
|------------------------------------------------------------|----------------------------------------------------------------------------------------------------|---------------------------|----------------|---------|
|                                                            | Es werden alle Notenaushänge angezeigt, die Sie jemals erstellt haben.                                                                                                    |                           |                |         |
|                                                            | Nur Notenaushänge der letzten beiden Semester anzeigen                                                                                                    |                           |                |         |
|                                                            | Prüfung                                                                                                    | Semester                  | <b>Datum</b>   | Gelesen |
|                                                            | Angewandte Limnologie (22.03.2007 13:57)<br>Die Wiederholungsklausur findet im SS2007 statt. Termin voraussichtlich im Juli. Der genaue Termin wird auf der<br>Webseite der Station bekanntgegeben.<br>Ansprechpartner: Dr. Thomas Wagner                                     | WS2006/07 10.02.2007 0/6  |                |         |
| л                                                          | Stochastische Signale/Statistische Signaltheorie (Lidmila Barth, 21.03.2007 15:47)<br>Die Einsichtnahme findet am 17.April 2007 um 14.00 Uhr in Raum N1135 statt. Eine Anmeldung ist erforderlich (per<br>email oder telefonisch).<br>Ansprechpartner: Dipl.-Ing. Peter Breun | WS2006/07 15.03.2007 6/26 |                |         |
|                                                            | Test 4 (13.10.2004 08:29)                                                                                                    | WS2003/04 11.03.2004 0/2  |                |         |
| л                                                          | Testprüfung III (13.10.2004 08:29)<br>Klausureinsicht am 23.3.2004, 15-17 Uhr, Raum 010020<br>Ansprechpartner: Dr. Ing. Huber                                                                                                    | SS2003                    | 11.03.2004 1/8 |         |

**Abbildung 16:** Übersicht über alle Notenaushänge eines Dozenten

Durch Anklicken des Prüfungstitels gelangen Sie jeweils zur Detailansicht des jeweiligen Notenaushangs.

### <span id="page-16-0"></span>**3.3 Notenaushang erstellen**

Um einen neuen Notenaushang im Portal zu erstellen wählen Sie in der Übersicht über Ihre Notenaushänge in der Aktionsleiste die Aktion 'Add Notenaushang' an.

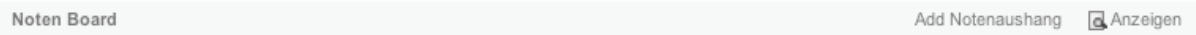

**Abbildung 17:** Aktionsleiste für Dozenten

Sie gelangen dadurch zum Anlegeformular für einen Notenaushang. Zunächst müssen Sie einige allgemeine Angaben zur Prüfung machen. Verpflichtend müssen ein Titel des Aushangs (Prüfungsbezeichnung), das Prüfungsdatum (wann die Prüfung stattgefunden hat) sowie das Semester auf welches sich die Prüfung bezieht angegeben werden. Diese Pflichtfelder sind durch einen roten Punkt entsprechend markiert.

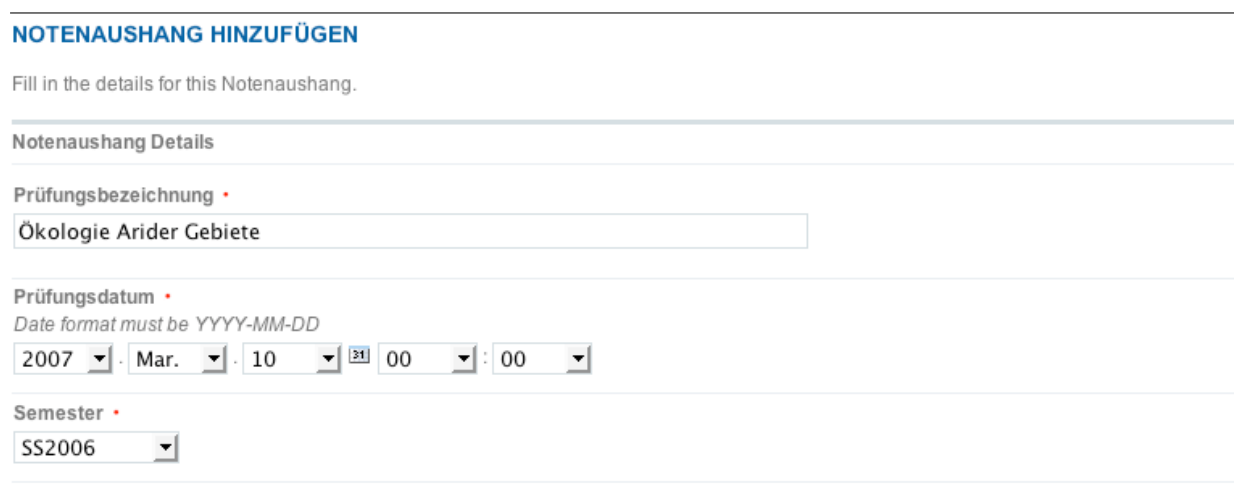

**Abbildung 18:** Allgemeine Angaben zum Notenaushang

Bei der Eingabe des Titels sollten Sie sich nach Möglichkeit an der Klausur- bzw. Prüfungsbezeichnung orientieren. Da das Prüfungssemester gesondert angegeben wird, ist es nicht sinnvoll, diese Daten im Titel aufzugreifen.

Als Prüfungsdatum geben Sie bitte immer das Datum an, an welchem die Prüfung stattgefunden hat. Fand die Prüfung an mehreren Tagen statt, müssen Sie sich für ein Datum entscheiden. Fand die Prüfung für unterschiedliche Gruppen an unterschiedlichen Tagen statt, so empfiehlt es sich dafür getrennte Aushänge zu erstellen.

Bei der Angabe des Semesters geben Sie bitte das Semester an, auf das sich die Prüfung bezieht. Wenn es sich um die Prüfung des Sommersemesters handelt geben Sie dies auch an, obwohl die Prüfung vielleicht zu Beginn des Wintersemesters stattfand. Es stehen Ihnen immer nur das aktuelle, das vorhergehende und nachfolgende Semester (für Eingangsklausuren) zur Verfügung. Vorselektiert wird das aktuelle Semester zum Zeitpunkt der Aushangserstellung. Bitte beachten Sie, dass die Semsterangaben nachträglich nicht mehr geändert werden können. Damit soll vermieden werden, dass ein Aushang 'recycled' wird und den Studierenden dadruch Ihre Ergebnisse verloren gehen (siehe auch Löschung von Notenaushängen)

```
Ansprechpartner
```
Dr. Thomas Wagner

Anmerkung/Hinweis

Die Klausur zählt als Eingangsklausur zum Praktikum 'Wüstenökologie - Namib'

**Abbildung 19:** Allgemeine Anmerkung und Ansprechpartner

Sie sollten für den Aushang immer einen Ansprechpartner angeben. Diese Angabe ist zwar optional, jedoch nicht unwichtig. Da Fehler nie ausgeschlossen werden können und bei Ergebnissen häufig Rückfragen durch die Studierenden auftauchen sollte hier immer ein Ansprechpartner angegeben werden. In das entsprechende Feld können Sie beliebigen Text eingeben. Idealerweise geben Sie hier auch eine Telefonnummer oder die Emailadresse des Ansprechpartners an. Die Eingabe darf auch HTML-Code enthalten, dadurch können Sie z.B. automatische Mailto-Links einfügen:

```
<a href="mailto:my.email@fakultaet.tum.de">Mein Name</a>
```
Zu jedem Aushang können Sie auch eine optionale Anmerkung angeben. Hier können Sie z.B. Kommentare zu den Klausurergebnissen machen, erweiterte statistische Daten publizieren, auf Wiederholungstermine verweisen oder über die Modalitäten einer Einsichtnahme informieren.

Im Abschnitt 'Notenliste' geben Sie schließlich die Prüfungsergebnisse selbst ein. Dazu steht Ihnen ein Textfeld zur Verfügung. Sie können hier die Prüfungsergebnisse eingeben bzw. bearbeiten. Die Eingabe kann manuell erfolgen, durch Copy & Paste aus einem Anwendungsprogramm (Word, Excel) oder durch Upload eines entsprechend formatierten Textfiles.

```
Notenliste
Bitte tragen Sie alle Noten im Format Matrikelnummer: Note ein und verwenden Sie für jeden Eintrag eine eigenen Zeile
```
471100815:1.7 471100816:nicht bestanden 471100817:5.0 (n.e.)

**Abbildung 20:** Eingabebeispiel für die Notenliste

Für je einen Prüfungsteilnehmer muss eine eigene Zeile verwendet werden. Wenn Sie die Einträge manuell vornehmen, muss jeder Eintrag in folgendem Format erfolgen:

```
Matrikelnummer1:Prüfungsergebnis1
Matrikelnummer2:Prüfungsergebnis2
```
Dabei dürfen Sie für die Matrikelnummer grundsätzlich keine führende Null verwenden. Als Prüfungsergebnis können Sie jedoch einen beliebigen Text eingeben, sofern dieser keinen ':' enthält. Alle Ergebnisse werden auch als Text behandelt. Dies hat zwar den Nachteil, dass z.B. kein automatischer Durchschnitt errechnet werden kann und die Sortierung in der Notenverteilung ggf. nicht immer funktioniert, allerdings kann nur so den unterschiedlichsten Anforderungen aller Dozenten und Einrichtungen entsprochen werden ohne dass der Dozent jeden Notenaushang extrem aufwendig konfigurieren muss. So können Sie z.B. bei dem Ergebnis 'nicht bestanden' oder '5.0' bzw. '5,0' noch

in Klammern die Ergänzung '(nicht erschienen)', '(n.e.)', '(krank)' etc. angeben. Auch muss nicht zwischen Dezimalpunkt und Dezimalkomma unterschieden werden.

Wenn Sie einem Studenten eine kurze Mitteilung machen wollen, können Sie zusätzlich hinter dem Prüfungsergebnis durch einen ':' getrennt einen kurzen (!) Hinweis einfügen. Beachten Sie dabei aber, dass hier nur sehr kurze Mitteilungen möglich sind, die ihrerseits keine weiteren ':' oder Tabulatoren enthalten dürfen.

Matrikelnummer:Prüfungsergebnis:Hinweis

z.B.

47110815:1.3:Bitte bei mir melden!

Dieser Hinweis 'Bitte bei mir melden' wird bei dem betreffenden Studenten sowohl in der Notenübersicht als auch bei der Detailansicht des Notenaushangs in oranger Farbe angezeigt.

Wenn Sie die Daten mit Cut & Paste aus einem Anwendungsprogramm übernehmen, können Sie die Trennung zwischen den einzelnen Feldern 'Matrikelnummer', 'Ergebnis', 'Hinweis' auch mit Tabulatoren (Keine Leerzeichen!) vornehmen. Wenn Sie z.B. die Daten aus Excel übernehmen wollen und diese dort in drei verschiedenen Spalten vorliegen, müssen Sie lediglich die zwei bzw. drei Spalten markieren und mit Copy in die Zwischenablage kopieren.

| 8 - 6 5 5 6 6 6 7<br>28   ※ 全          |         |                  |                      |  |  |
|----------------------------------------|---------|------------------|----------------------|--|--|
| Arial<br>لمعطاه                        |         | 10<br>$I$ U<br>в |                      |  |  |
| 10111113<br>A1:CG<br>$f(x)$ $\Sigma$ = |         |                  |                      |  |  |
|                                        | A       | в                | C                    |  |  |
|                                        | 0111113 |                  | 1.3 Beste Arbeit     |  |  |
| 2                                      | 0111114 | 2,7              |                      |  |  |
| 3                                      | 0111115 | 1.7              |                      |  |  |
| 4                                      | 0111116 |                  | 4.3 Nicht bestanden! |  |  |
| 5                                      | 0111117 |                  | 5.0 Nicht bestanden! |  |  |
| 6                                      | 0111118 | 2,3              |                      |  |  |
| 7                                      |         |                  |                      |  |  |
| 8                                      |         |                  |                      |  |  |

**Abbildung 21:** Notenliste in Tabellenkalkulation

Dann gehen Sie auf das Eingabefeld und drücken dort 'Einfügen'.

#### Notenliste .

Bitte tragen Sie alle Noten im Format Matrikelnummer: Note ein und verwenden Sie für jeden Eintrag eine eigenen Zeile

```
0111113 1,3
                 Beste Arbeit
0111114 2,7
0111115 1,7
0111116 4,3
                 Nicht bestanden!
0111117 5,0
                 Nicht bestanden!
0111118 2,3
```
**Abbildung 22:** Eingefügte Ergebnisse aus Tabellenkalkulation mit Tabulator getrennt

Nach dem Speichern werden die Angaben übernommen und intern durch einen ':' getrennt. Ausserdem werden alle Ergebnisse nach Matrikelnummern aufsteigend sortiert.

```
Notenliste ·
Bitte tragen Sie alle Noten im Format Matrikelnummer:Note ein und verwenden Sie für jeden Eintrag eine eigenen Zeile
0111113:1,3: Beste Arbeit
0111114:2,7
0111115:1,7
0111116:4,3:Nicht bestanden!
0111117:5, 0:\underline{Nicht} bestanden!
0111118:2.3
```
**Abbildung 23:** Notenliste nach dem Abspeichern

Wenn Sie lieber eine Textdatei hochladen können Sie diese im Abschnitt unter der Notenliste auswählen. Das Textfile muss die Einträge analog zur manuellen Eingabe enthalten. Je Student muss eine eigene Zeile verwendet werden. Es müssen mindestens zwei Spalten angegeben werden, wobei die erste Spalte die Matrikelnummer, die zweite Spalte das Prüfungsergebnis enthält. Optional kann in einer dritten Spalte ein Hinweis angegeben werden. Als Trennzeichen dürfen ausschliesslich ':' oder Tabulator verwendet werden (Leerzeichen werden nicht als Trennzeichen erkannt!). Beachten Sie bitte unbedingt, dass ein Upload alle im Textfeld der Notenliste eingegebenen Daten überschreibt.

```
0111115 1,3 Beste Arbeit!
0111123 1,7
0282818 4,0
0129291 2,7
0212221 5,0 Unbedingt Rücksprache
0727171 5,0 (n.e.)
...
```
Abschliessend müssen Sie noch angeben, ob es sich bei den Ergebnissen um Diskretwerte bzw. Noten oder um eine Punkteverteilung handelt. Bei einer Punkteverteilung können Sie ausserdem noch angeben, welche Maximalpunktzahl zu erreichen war und ab welcher Punktezahl die Prüfung noch als bestanden gilt.

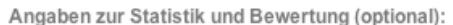

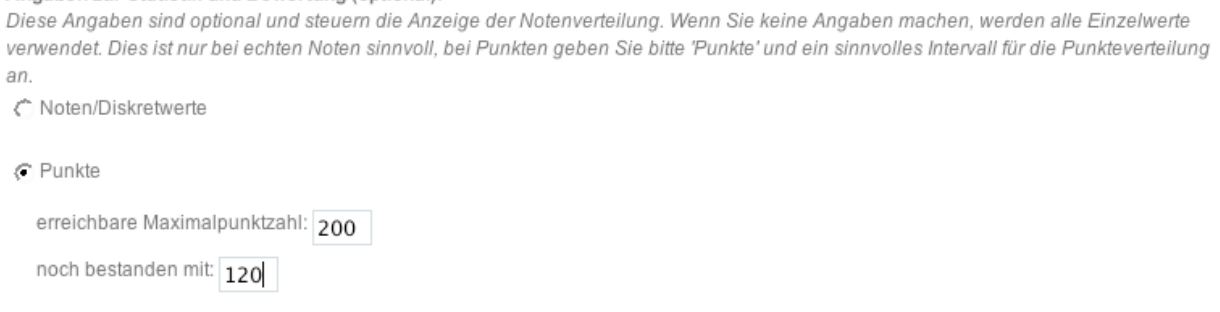

**Abbildung 24:** Angaben zur Statistik

Beim Abspeichern des Notenaushangs werden Ihre Angaben überprüft. Haben Sie bei der Eingabe einen Fehler gemacht oder vergessen eine Pflichtangabe zu machen, erscheint am Kopf des Bearbeiten-Formulars eine entsprechende Meldung.

Bitte korrigieren Sie die angezeigten Fehler

**Abbildung 25:** Meldung bei Fehleingabe

Die fehlerhaften Felder bzw. Eingaben werden farblich hervorgehoben und müssen korrigiert werden.

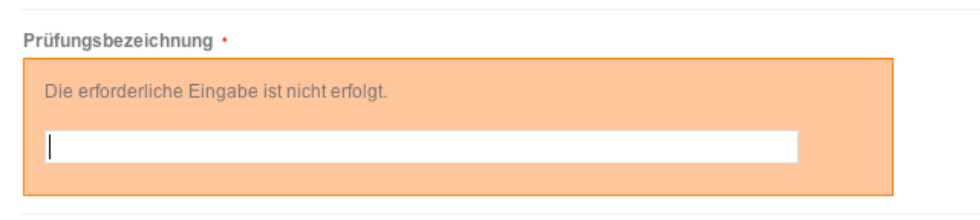

**Abbildung 26:** Hervorheben des Eingabefelds bei fehlender oder fehlerhafter Eingabe

Nach dem erfolgreichen Abspeichern des Notenaushangs wird die Notenliste unabhängig von Ihrer Eingabe immer entsprechend der Matrikelnummern sortiert, so dass bei einer späteren Nachbearbeitung das Auffinden der einzelnen Einträge schneller möglich ist.

```
0111115 1,3 Beste Arbeit!
0111123 1,7
0129291 2,7
0212221 5,0 Unbedingt Rücksprache
0282818 4,0
0727171 5,0 (n.e.)
...
```
Wenn Sie weiteren KollegInnen Bearbeitenrechte für diesen Notenasuhang einräumen wollen, müssen Sie den Aushang erst erstellen und können dann über 'Notenaushang bearbeiten' die Rechte an weitere Mitarbeiter vergeben.

### <span id="page-22-0"></span>**3.4 Notenaushang bearbeiten**

Sie können einmal erstellte Notenaushänge jederzeit bearbeiten. Allerdings sollten Sie dies nur tun um gegebenenfalls vorhandene Tippfehler, fehlerhafte Ergebnisseinträge auszubessern oder Änderungen bei den Anmerkungen oder beim Ansprechpartner durchzuführen. Auch wenn Sie die Bearbeitenrechte an eine KollegIn delegieren wollen, können Sie dies über die Bearbeiten-Sicht tun.

Auf keinen Fall sollten Sie jedoch einen einmal erstellten Notenaushang für die Ergebnisse einer anderen Prüfung verwenden und dazu Titel und Ergebnisse abändern.

Um den Notenaushang zu ändern wählen Sie den gewünschten Aushang in Ihrer Sicht an und gehen dann in der Detailansicht des Notenaushangs in der Aktionsleiste auf 'Bearbeiten'. Sie können dann alle Angaben mit Ausnahme der Angaben zum Semester ändern.

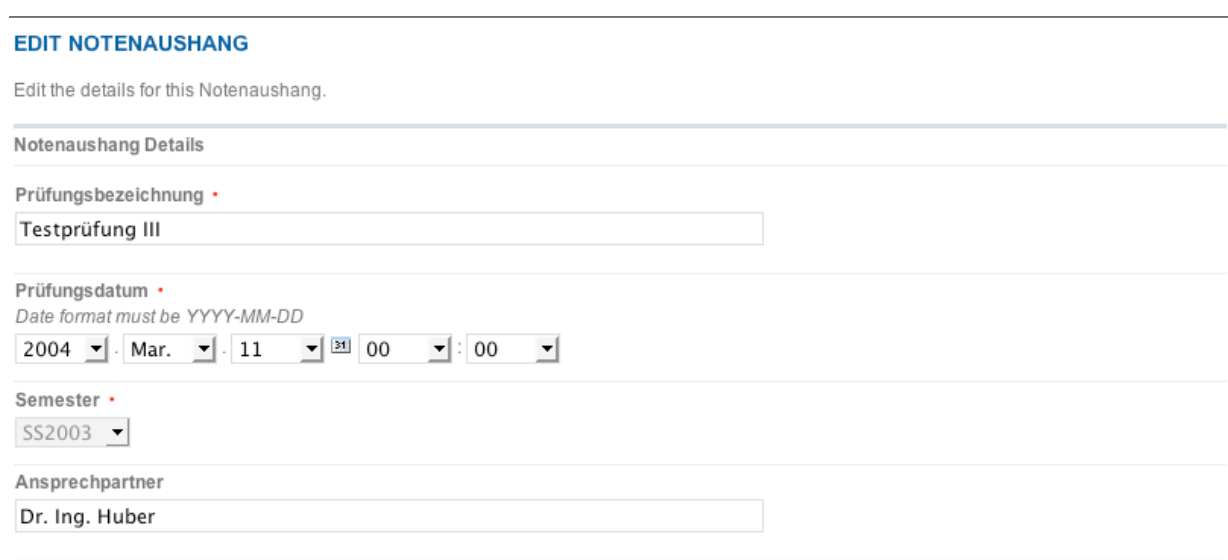

**Abbildung 27:** Änderung der allgemeinen Angaben eines Aushangs

Die eingegebenen Prüfungsergebnisse werden jeweils sortiert nach der Matrikelnummer zeilenweise dargestellt. Sie können die einzelnen Zeilen beliebig ändern.

```
Notenliste ·
Bitte tragen Sie alle Noten im Format Matrikelnummer: Note ein und verwenden Sie für ieden Eintrag eine eigenen Zeile
0111115:1,3: Beste Arbeit!
0111116:4,0
0111117:3,30111118:3,30111120:2,70111121:2,00111122:3,30111123:4.0
```
**Abbildung 28:** Änderung der Noteneinträge

Beachten Sie aber bitte, dass das Feld mit der Notenliste immer alle Ergebnisse des Aushangs enthalten muss. Insbesondere beim Verwenden des Uploads einer Textdatei müssen Sie sich bewusst sein, dass dadurch alle Eingaben der Notenliste überschrieben werden.

Wenn Sie nachträglich das Prüfungsergebnis eines Studenten ändern, der sein Ergebnis schon als 'gelesen' bestätigt hat, wird die 'gelesen'-Markierung zurückgesetzt, so dass die geänderte Note sofort in der Übersicht des Studenten wieder auftaucht. Der Student kann das Ergebnis dann neu bestätigen. Beachten Sie aber, dass bereits einfache Änderungen, z.B. '5.0' statt '5,0' die Rücksetzung bewirken, ohne dass sich natürlich irgendetwas am eigentlichen Ergebnis für den Studenten geändert hat.

### Notenaushang · User Manual 22

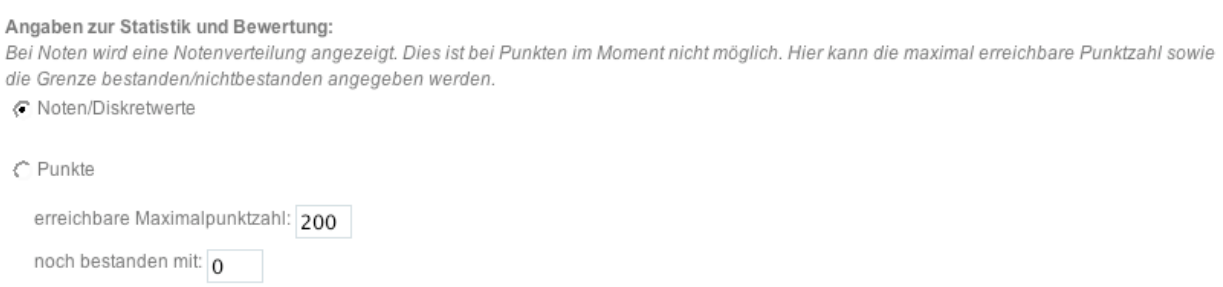

**Abbildung 29:** Änderung der statistischen Angaben eines Aushangs

Schließlich können Sie auch noch die statistischen Angaben korrigieren. Denken Sie hierbei daran, dass diese jedoch nur informativ sind und keine Auswirkung auf die Ergebnisse haben.

### <span id="page-24-0"></span>**3.5 Notenaushang anderen Kollegen zur Bearbeitung überlassen**

Zunächst sind nur Sie selbst berechtigt Ihre Notenaushänge zu bearbeiten. Es kann jedoch vorkommen, dass Sie z.B. aus Krankheitsgründe auch anderen Mitarbeitern Administrationsrechte gewähren müssen. Dazu rufen Sie die Bearbeitensicht des zu übertragenden Notenaushangs auf. Im Abschnitt 'Administrationsrechte' finden Sie die Benutzer und Gruppen aufgelistet, die aktuell Administrationsrechte auf den Aushang besitzen.

**Abbildung 30:** Administrationsberechtigte Benutzer und Gruppen eines Aushangs

Administrationsrechte Für dieses Objekt (Notenaushang) haben die folgenden Personen bzw. Gruppen Administrationsrechte: Ersteller Erika Mustermann Benutzer **Thomas Wagner** Adminrechte ändern

Um die Administratoren zu ändern, d.h. neue einzutragen Benutzer bzw. Gruppen hinzuzufügen bzw. bisherige Administratoren zu löschen, klicken Sie auf die Schaltfläche 'Adminrechte ändern'. Sie können nun Auswählen, welche Benutzer und/oder Gruppen ausser Ihnen Bearbeitungsrechte für diesen Notenaushang erhalten sollen. Mit 'Save' speichern Sie diese Einstellung ab.

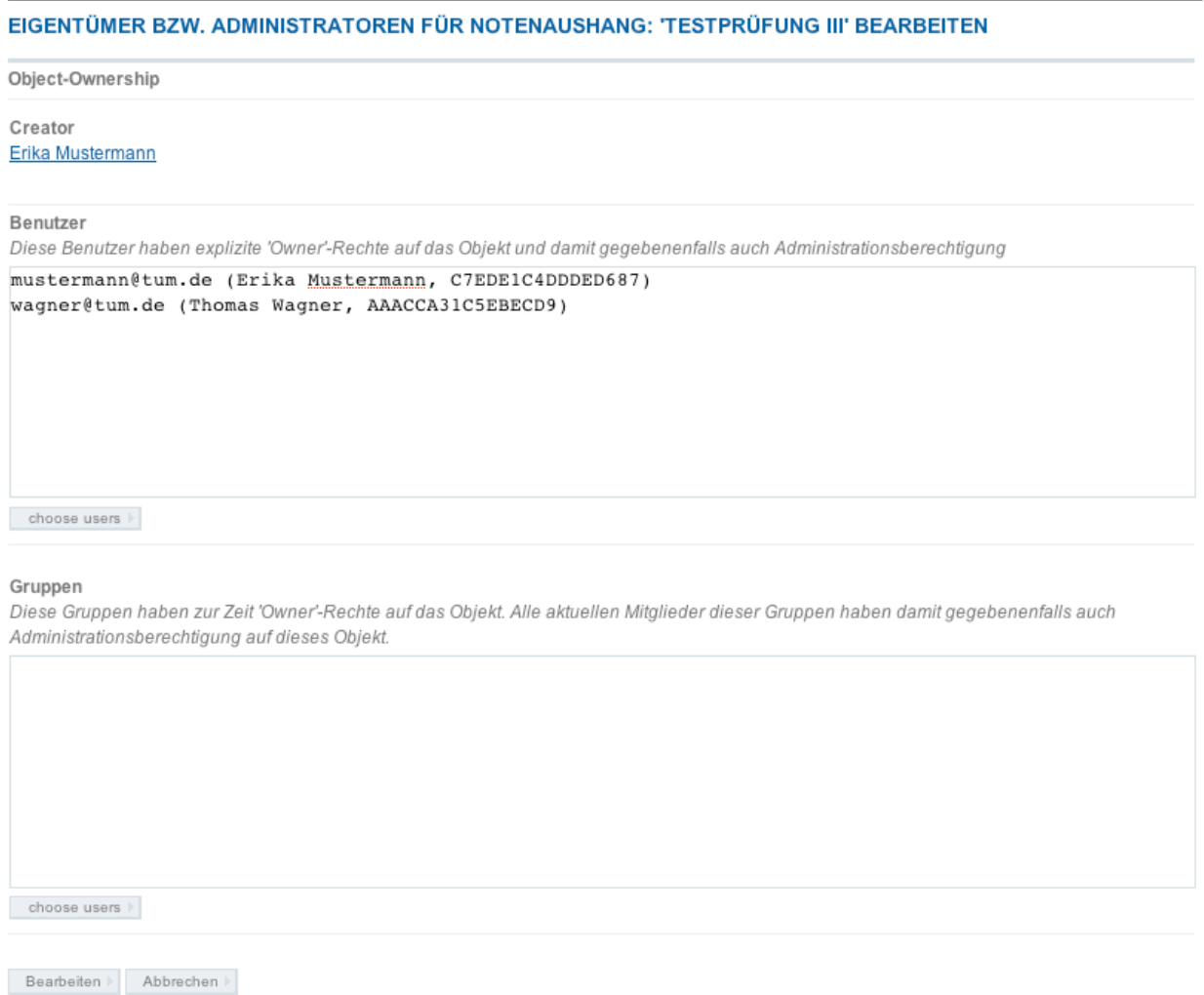

**Abbildung 31:** Formular zum festlegen der administrationsberechtigten Benutzer und Gruppen eines Aushangs

Eine Änderung der Adminrechte mehrerer Notenaushänge gleichzeitig ist nicht möglich.

### <span id="page-26-0"></span>**3.6 Detailansicht eines Notenaushangs**

Auch als Dozent können Sie die Detailansicht eines Notenaushangs abrufen. Im Gegensatz zu den Prüfungsteilnehmern sehen Sie als Administrator jedoch die Ergebnisse aller Teilnehmer tabellarisch aufgelistet. Unterhalb des Aushangs werden die Statistik und/oder Notenverteilung angezeigt sowie die eventuell vorhandenen Diskussionsbeiträge zum Aushang.

```
Übersicht Prüfungsergebnisse
TESTPRÜFUNG III, SS2003 (11.03.2004)
Matrikelnummer
                                   Ergebnis
                                                                      Gelesen
0111115
                                  1.3 (Beste Arbeit!)
                                                                     11.03.2004
0111123
                                  1.70129291
                                  2.7
0212221
                                  5.0 (Unbedingt Rücksprache)
0282818
                                  4.0
0727171
                                  5.0(n.e.)Anmerkung:
Klausureinsicht am 23.3.2004, 15-17 Uhr, Raum 010020
Notenverteilung/Statistik
Maximale erreichbare Punktzahl: 200
Bestanden mit mindestens:
                              10Teilnehmer (angemeldet):
                              6
                                                        □ Kommentar verfassen <br />
alle Kommentare → Subscribe To Alert A Drucken
```
**Abbildung 32:** Detailansicht des Notenaushangs für Dozenten

Sie können diese Anzeige ausdrucken und als Aushang für das Schwarze Brett am Lehrstuhl verwenden. Dabei werden die Dekorationselemente des Notenaushangs ausgeblendet, so dass nur der eigentliche Aushang gedruckt wird.

### <span id="page-27-0"></span>**3.7 Diskussion von Notenaushängen**

Wenn die Diskussion der Notenaushänge erlaubt ist, können Sie als Dozent und Ihre Prüfungsteilnehmer die Prüfungsergebnisse kommentieren und diskutieren. Alle Diskussionsbeiträge werden unterhalb des Aushangs angezeigt und sind für Administratoren und Prüfungsteilnehmer einsehbar.

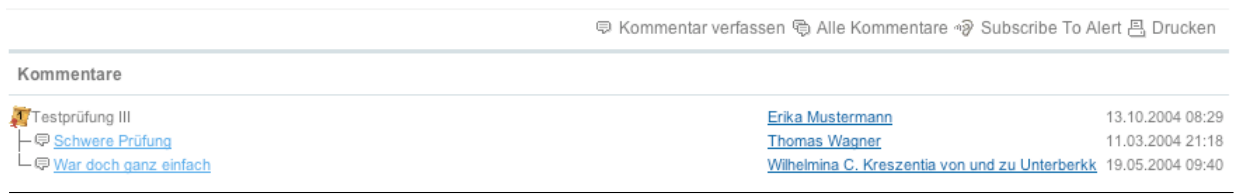

**Abbildung 33:** Discussion-Thread zu einem Notenaushang

### <span id="page-27-1"></span>**3.8 'Gelesen'-Markierung von Notenaushängen**

Jeder Studierende kann einen Notenaushang als gelesen markieren. Diese Angabe ist jedoch optional und wird von den Studierenden nur sehr unterschiedlich genutzt. Unsere Erfahrung zeigt, dass viele Studierenden diese Option nicht nutzen, da Sie befürchten, damit die Prüfung anzuerkennen ohne vorher Einsicht genommen zu haben. Rechnen Sie also damit, dass viele Studierende keine Bestätigung abgeben.

### <span id="page-27-2"></span>**3.9 Notenaushang löschen**

Das Löschen von Notenaushängen ist nicht vorgesehen. Zwar wurde dies von Seiten der Dozenten immer wieder einmal diskutiert, allerdings erwarten die Studierenden, dass die Ergebnisse (anders als beim Aushang am schwarzen Brett) als Notenspiegel dauerhaft zur Verfügung stehen. Ein Löschen einzelner Aushänge durch Dozenten die einfach die Noteneinträge gelöscht hatten, hat zu massiven Protesten und Supportanfragen geführt.

### <span id="page-27-3"></span>**3.10 Fehlerquellen**

Fehler beim Notenaushang kommen in der Regel nur vor, wenn eine Matrikelnummer eines Studenten nicht richtig eingegeben wurde. Das kann z.B. sein, wenn sich aus Versehen einen Tippfehler eingeschlichen hat, oder Sie intern Matrikelnummern mit führender Null, also 01929... etc verwenden. Achten Sie beim Notenaushang unbedingt darauf, dass alle Matrikelnummern (korrekt) ohne führende Null eingegeben werden.

### <span id="page-28-0"></span>**3.11 Anregungen und Wünsche**

Wir wollen, dass der Notenaushang Ihren Anforderungen möglichst ideal genügt. Bedenken Sie dabei allerdings, dass wir damit allen Mitarbeitern gerecht werden müssen und damit immer auch eine Kompromisslösung anbieten werden. Sollten Sie aber trotzdem Anregungen haben, so senden Sie diese bitte an support@ze.tum.de